# SPIN Funding Database Search Tips

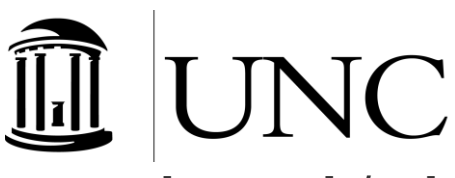

# research.unc.edu/ord

# **About SPIN**

InfoEd Global SPIN is a comprehensive database containing over 40,000 funding opportunities from more than 10,000 federal and non-federal sponsors.

You can access SPIN from any computer connected to the University's network. Registered SPIN users can access SPIN off campus and over VPN, and can set up search preferences, save searches, bookmark opportunities, and receive regular email alerts.

### **Register a SPIN Profile**

[https://spin.infoedglobal.com](https://spin.infoedglobal.com/)

- Click **Sign In**
- Click **Need to Create a New Profile?**
- Fill out all fields and register with your **UNC email address.**

A SPIN administrator approves profiles (allow up to one full business day). Once approved, you will receive an email with a link to set your password.

# **Searching in SPIN**

SPIN has three distinct search modes:

- Text Search
- Keyword Search
- Advanced Search

Each mode operates independent of the others. Any search preferences (e.g., Citizenship, Sponsor Type, Activity Location,) apply to all three modes.

#### **Text Search**

Text Search will search an opportunity's full text. Type in search terms in the search box and click Locate Funding. Text Search matches against opportunity title, sponsor name, synopsis, objectives, contact information, and other fields.

Text Search responds to different search logics to parse relevant results:

- Inflectional forms of search terms are automatically included, so a search for *test* will also include *testing*, *tested*, etc.
- Enter words together, such as *scientific research*, to find records containing both words in their inflectional forms.
- Add OR between words, such as *scientific OR research*, to find records containing either word in their inflectional forms.
- Conduct a search for an exact phrase by wrapping the phrase in double quotes, such as *"scientific research."*
- Exclude a word by placing a minus symbol before the word. For example, searching *STEM –cells* excludes results for *stem cells*.
- Disable inflectional forms of words by placing a plus symbol before a word. For example, *+scientific* will search for *scientific* without its inflectional forms.
- Append an asterisk to a term for results containing the term and any suffix (for example, *scient\**).
- Use brackets (e.g., *<scientific research>*) to find results that contain both words and to rank results based on the terms' proximity to each other.

## **Keyword Search**

SPIN contains approximately 3,500 catalog terms for locating pre-matched/categorized opportunities. You can select keywords two ways:

- Explorer: a tree view of keywords sorted into categories and subcategories.
- Searcher: a query box that responds to your typing with potential matching keywords.

You can combine keywords using OR or AND operators. However, selecting a large number of keywords does not necessarily result in a longer list of opportunities.

#### **Advanced Search**

Advanced Search allows you to narrow search parameters to produce relevant results. You can link together multiple search fields, such as Eligibility, Full Program, Sponsor, Sponsor Type, and Objectives. Advanced Search allows you to search the full program while narrowing results in ways that Text Search and Keyword Search do not.

#### **Questions and Support**

Office of Research Development [ord@unc.edu](mailto:ord@unc.edu)

You may also visit [http://unc.live/2vUXtPu,](http://unc.live/2vUXtPu) or view the brief tutorial videos under the SPIN Help tab.